## Didacticiel des applications Web

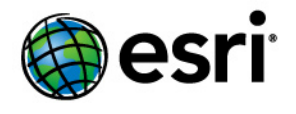

Copyright © 1995-2012 Esri All rights reserved.

## Table of Contents

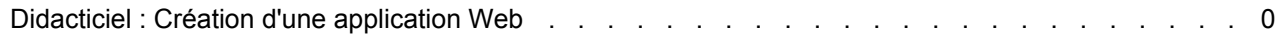

## Didacticiel : Création d'une application Web

Vous pouvez utiliser le gestionnaire ArcGIS Server pour créer et déployer une application cartographique sur le Web entièrement fonctionnelle. Le gestionnaire vous guide tout au long du processus de sélection des services à afficher, de configuration des tâches et de choix de l'aspect et de la convivialité de votre application Web. Une fois que vous avez créé l'application, vous pouvez retourner dans le gestionnaire pour la modifier.

**Complexité :** Débutant

**Exigences relatives aux données :** Utilisez vos propres données

**Objectif :** Créez une application Web à l'aide du gestionnaire ArcGIS Server.

Pour apporter des personnalisations avancées, vous pouvez ouvrir l'application dans un environnement de développement intégré (IDE) tel que Microsoft Visual Studio.

## *Création d'une application Web à l'aide du gestionnaire ArcGIS Server*

La procédure ci-dessous vous aide à utiliser le gestionnaire afin de créer une application Web simple qui affiche un service de carte. Avant de commencer, vous devez démarrer un service de carte. Pour ce faire, reportez-vous aux instructions de la rubrique Didacticiel : Publication d'un service de carte.

Pour créer une application Web dans le gestionnaire, procédez comme suit :

Étapes :

- 1. Connectez-vous au gestionnaire, ou si vous l'avez déjà fait, cliquez sur l'onglet **Accueil**. Le compte que vous avez utilisé pour vous connecter doit faire partie du groupe **agsadmin** et doit être administrateur sur l'ordinateur pour pouvoir créer l'application Web. Si vous n'êtes pas certain que votre compte est administrateur sur l'ordinateur, consultez votre administrateur système ou utilisez les outils du système d'exploitation pour afficher le groupe **Administrateurs**.
- 2. Cliquez sur **Créer une application Web**.
- 3. Dans la zone de texte **Nom**, saisissez un nom pour votre application. Il s'agit du nom sous lequel votre application sera désignée dans le gestionnaire. Si vous le souhaitez, vous pouvez entrer une **description**. Cliquez sur **Suivant**.
- 4. Vous allez à présent sélectionner le service de carte que votre application affichera. Vous devez d'abord établir une connexion à un serveur SIG. Cliquez sur **Ajouter une couche**, sur **Ajouter un serveur SIG**, puis sélectionnez le type de connexion **Serveur Internet ArcGIS**.
- 5. Entrez l'adresse URL du serveur ArcGIS auquel vous voulez vous connecter. Cette URL utilise le format http://<serveur>/<instance>/services. Par exemple, si vous vous connectez à un serveur appelé monServeur à l'aide du nom d'instance par défaut arcgis, l'adresse URL est la suivante : http://monServeur/arcgis/services.
- 6. Une fois toutes les informations de connexion entrées, cliquez sur **Ajouter**. La liste des services de carte du serveur que vous venez d'ajouter apparaît.
- 7. Choisissez un service de carte et cliquez sur **Ajouter** pour le déplacer vers la liste **Couches actuelles**. Cliquez sur **Fermer** pour revenir à la liste des couches. Cliquez ensuite sur **Suivant**.
- 8. Cet écran vous permet d'ajouter des tâches à votre application. La configuration des tâches dépasse le cadre de ce didacticiel, mais vous trouverez des informations sur l'utilisation des tâches dans le gestionnaire à la rubrique Configuration des tâches. Les tâches étant facultatives, cliquez pour l'instant sur **Suivant** pour passer à l'écran suivant.
- 9. Définissez les valeurs de **Texte du titre**, **Thème** et **Liens vers les pages Web**.
- Le **texte du titre** apparaîtra le long de la bannière supérieure de votre application et dans la barre de titre de la fenêtre du navigateur.
- Le **thème** définit le graphique de la bannière supérieure, ainsi que la combinaison de couleurs des menus de votre application.
- Les **liens vers les pages Web** apparaîtront dans l'angle supérieur de l'application. Vous pouvez supprimer ou modifier les liens par défaut, ou ajouter le vôtre.

Une fois ces propriétés définies, cliquez sur **Suivant**.

- 10. Choisissez les éléments cartographiques qui seront activés dans votre application. Les éléments disponibles sont **Table des matières**, **Carte globale,Barre d'outils**, **Navigation**, **Barre d'échelle**, **Niveau de zoom** et **Texte de copyright de la carte**. Chaque élément a une fenêtre *Propriétés* dans laquelle vous pouvez modifier la façon dont il apparaîtra et fonctionnera dans votre application Web. Par exemple, vous pouvez choisir une icône ou une image qui sera utilisée pour le contrôle Navigation.
- 11. Une fois que vous avez terminé la configuration des éléments cartographiques, cliquez sur **Suivant** pour passer en revue les informations sur l'application qui sera créée. Prenez note de l'adresse URL pour pouvoir y accéder par la suite. Cette URL apparaît également sur l'onglet *Applications* du gestionnaire.
- 12. Cliquez sur **Terminer** pour créer l'application Web. Par défaut, elle s'ouvrira dans une nouvelle fenêtre du navigateur. Si vous voulez modifier des paramètres que vous avez sélectionnés, vous pouvez à présent accéder à l'application depuis l'onglet *Applications* du gestionnaire.

Pour apporter des modifications plus avancées à votre application, vous pouvez utiliser un environnement IDE. L'aide pour les développeurs contient de nombreuses rubriques sur l'utilisation des bibliothèques de programmation fournies avec Web ADF afin de personnaliser davantage vos applications Web.